**Lucky Roshambo** shows how to create a **Rock-Paper-Scissors** game or **Roshambo** as it is known in many parts of North America and is a good way of showing a game you've probably played in real-life converted into a game you can play on a Computer

#### Step 1

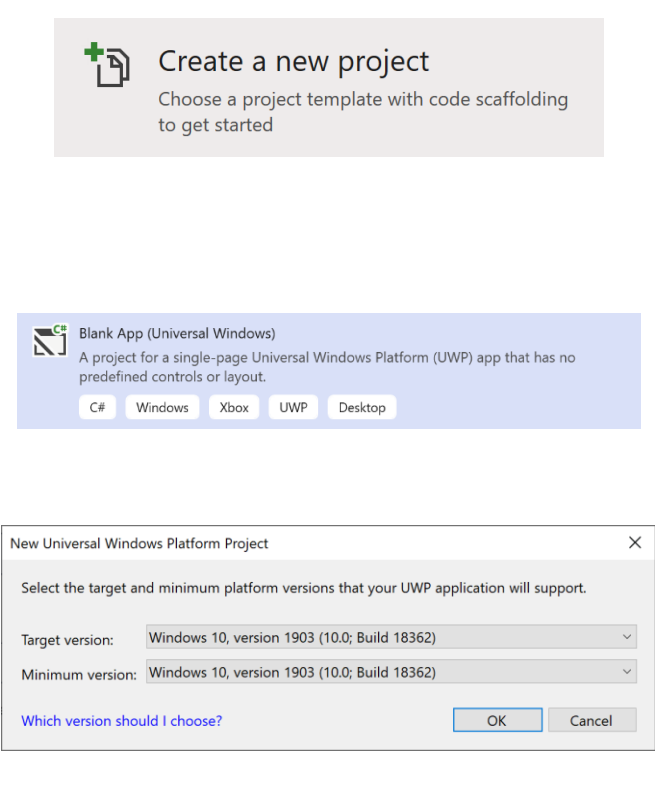

Follow **Setup and Start** on how to Install and/or Get Started with **Visual Studio 2019** if not already or in **Windows 10** choose **Start**, find and select **Visual Studio 2019** then from the **Get started** screen select **Create a new project**

Then choose **Blank App (Universal Windows)** and select **Next** and then in **Configure your new project** enter the **Project name** as **LuckyRoshambo** and select **Create**

Finally, in **New Universal Windows Platform Project** pick the **Target version** and **Minimum version** to be at least **Windows 10, version 1903 (10.0; Build 18362)** and then select **OK**

Target Version will control the most recent features of Windows 10 your application can use. To make sure you always have the most recent version, check for any Notifications or Updates in Visual Studio 2019

#### Step 2

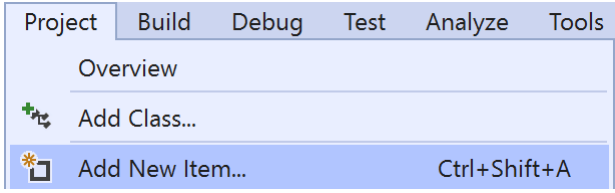

#### Choose **Project** then **Add New Item...** from the **Menu** in **Visual Studio 2019**

## Step 3

 $\sum$  Code File

Visual C#

Then choose **Code File** from **Add New Item** in **Visual Studio 2019**, enter the **Name** as **Library.cs** and select **Add**

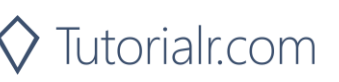

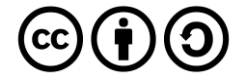

In the **Code** View of **Library.cs** will be displayed and in this the following should be entered:

```
using System;
using Windows.UI.Xaml;
using Windows.UI.Xaml.Controls;
using Windows.UI.Xaml.Media;
public class Library
{
     private const int size = 3;
    private const int lost = 0;
     private const int win = 1;
     private const int draw = 2;
    private readonly int[,] match =
         new int[size, size]
     {
         { draw, lost, win },
         { win, draw, lost },
         { lost, win, draw }
     };
     private readonly string[] options = new string[]
     {
         "\U0000270A", "\U0000270B", "\U0000270C"
     };
     private readonly string[] values = new string[]
     {
         "You Lost!", "You Win!", "You Draw!"
     };
    private Random random = new Random((int)DateTime.Now.Ticks);
}
```
There are using statements to include necessary functionality. match is a int[,] is a two-dimensional array of values that will represent the possible combinations of the game and Random is used to create the numbers for the game

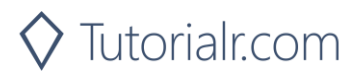

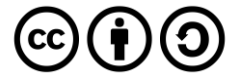

Then below the **private Random \_random = new Random((int)DateTime.UtcNow.Ticks);** line the following **method** should be entered:

```
private Viewbox Option(int value)
{
     TextBlock textblock = new TextBlock()
     {
        Text = options[value], IsColorFontEnabled = true,
        Margin = new Thickness(2),
         TextLineBounds = TextLineBounds.Tight,
         FontFamily = new FontFamily("Segoe UI Emoji"),
         HorizontalTextAlignment = TextAlignment.Center
     };
     return new Viewbox()
     {
         Child = textblock
     };
}
```
Option method is used to create a TextBlock to represent an option in the game

Next below the **private Viewbox Option(...) { ... } method** the following **method** should be entered:

```
private async void Show(string title, int option)
{
     ContentDialog dialog = new ContentDialog()
     {
         Title = title,
         PrimaryButtonText = "OK",
        Content = new Viewbox() {
            Width = 150,
            Height = 150,
             Child = Option(option)
         }
     };
     await dialog.ShowAsync();
}
```
Show method is used to display a ContentDialog containing an Option within a Viewbox as the Content

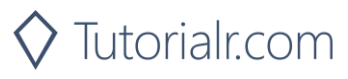

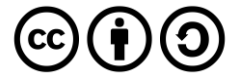

After the **private async void Show(...) { ... } method** the following **methods** should be entered:

```
private void Choose(int player)
{
    int computer = random.Next(0, size - 1);
     int result = match[player, computer];
     Show($"Computer Picked - {values[result]}", computer);
}
private void Get(StackPanel panel, int option)
{
     Button button = new Button()
    \{Width = 200,
        Height = 200,
         Tag = option,
         Content = Option(option),
        Margin = new Thickness(5)
     };
    button.Click += (object sender, RoutedEvents) =>
    \{ button = (Button)sender;
         Choose((int)button.Tag);
     };
     panel.Children.Add(button);
}
```
Choose method is used to play the game by selecting a randomised choice and comparing this against the player's one and Add is used to create a Button containing an Option as the Content

Then after the **private void Get(...) { ... } method** the following **method** should be entered:

```
private void Layout(Grid grid)
{
     grid.Children.Clear();
    StackPanel panel = new StackPanel()
     {
         Orientation = Orientation.Horizontal,
         HorizontalAlignment = HorizontalAlignment.Center
     };
    for (int i = 0; i \lt size; i++) {
         Get(panel, i);
 }
     grid.Children.Add(panel);
}
```
Layout method is used to setup a StackPanel and using the Add method

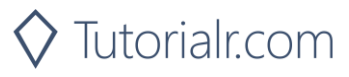

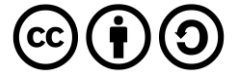

Finally after **private void Layout(...) { ...} method** the following public **method** should be entered:

```
public void New(Grid grid)
{
     Layout(grid);
}
```
New method will setup the layout of the Grid using the Layout method and start playing the game

# Step 5

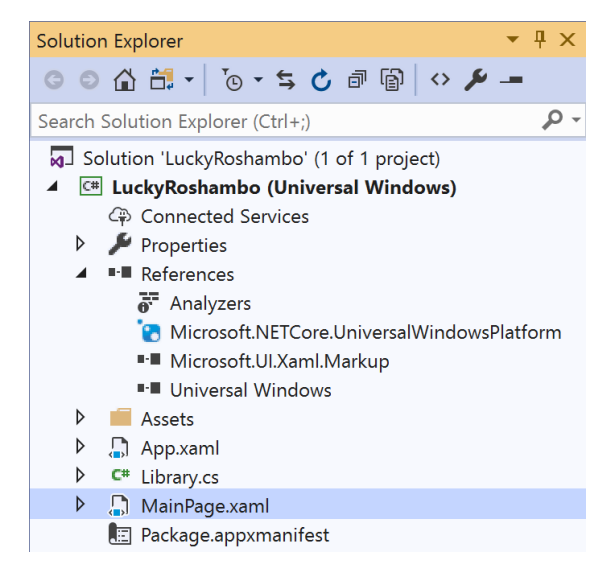

In the **Solution Explorer** of **Visual Studio 2019** select **MainPage.xaml**

# Step 6

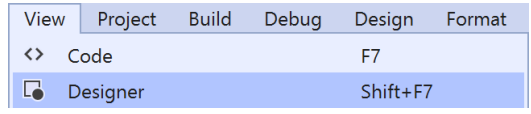

Choose **View** then **Designer** from the **Menu** in **Visual Studio 2019**

# Step 7

In the **Design** View and **XAML** View of **Visual Studio 2019** will be displayed, and in this between the **Grid** and **/Grid** elements enter the following **XAML**:

```
<Grid Margin="50" Name="Display"
VerticalAlignment="Center"
HorizontalAlignment="Center"/>
<CommandBar VerticalAlignment="Bottom">
     <AppBarButton Icon="Page2" Label="New" Click="New_Click"/>
</CommandBar>
```
The first block of XAML the main user interface features a Grid with two Grid Controls within to represent the game. The second block of XAML is the CommandBar which contains New to start the game

### Step 8

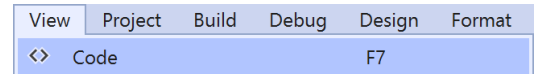

Choose **View** then **Code** from the **Menu** in **Visual Studio 2019**

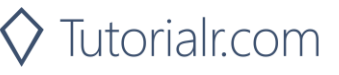

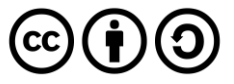

Once in the **Code** View, below the end of **public MainPage() { ... }** the following Code should be entered:

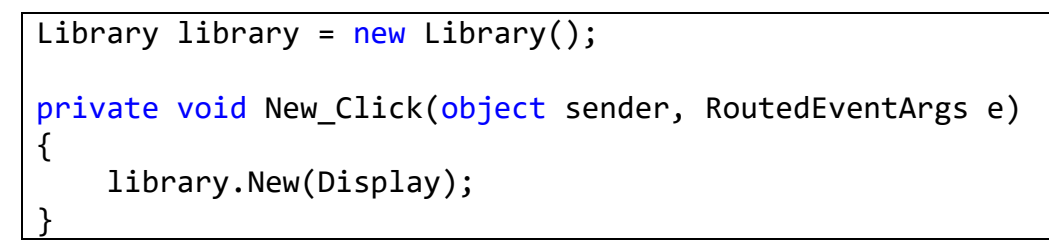

Below the MainPage method an instance of the Library class is created. In the New Click(...) Event handler will setup the game with the New method in the Library class

#### Step 10

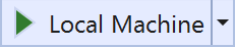

That completes the **Universal Windows Platform** Application, in **Visual Studio 2019** select **Local Machine** to run the Application

## Step 11

Once the Application is running you can then select **New** to start the game then press on **Rock** – the first button, **Paper** – the second button or **Scissors** – the third button, then you can see what the **Computer** selects to see if you **Win**, **Lose** or **Draw**

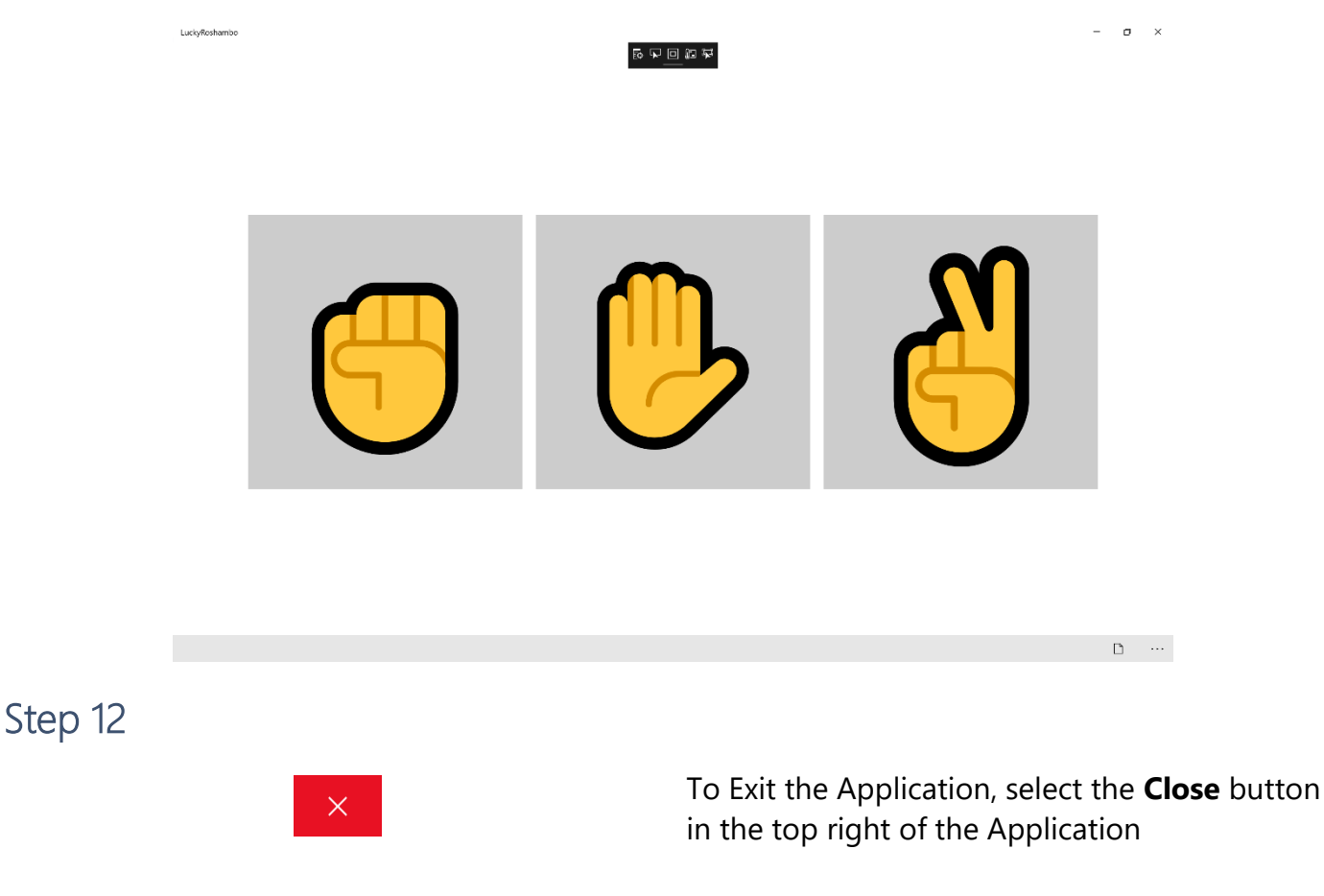

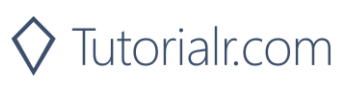

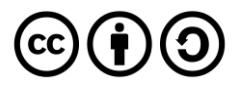